# **Code Rewriting Tools**

The Script Editor also features the following text replacement tools:

- Revert File
- Compare With/Replace With (Local History)
- Toggle Block Selection

### Revert File

Near the top of the Script Editor context menu is the **Revert File** command. Revert File resets an unsaved script to the last saved change.

## Compare and Replace

Servoy keeps a record of all saved changes to a file.

### **To access and review previous versions of a script:**

- 1. Use the **Compare With** command towards the bottom of the context menu in Script Editor. A file revision history will be shown on the right History view, with the last saved dates and times.
- 2. Double-click on your desired save date/time. The Script Editor will show a split pane window containing the current and previous versions, along with change indicators and navigational buttons to assist you in reviewing changes.

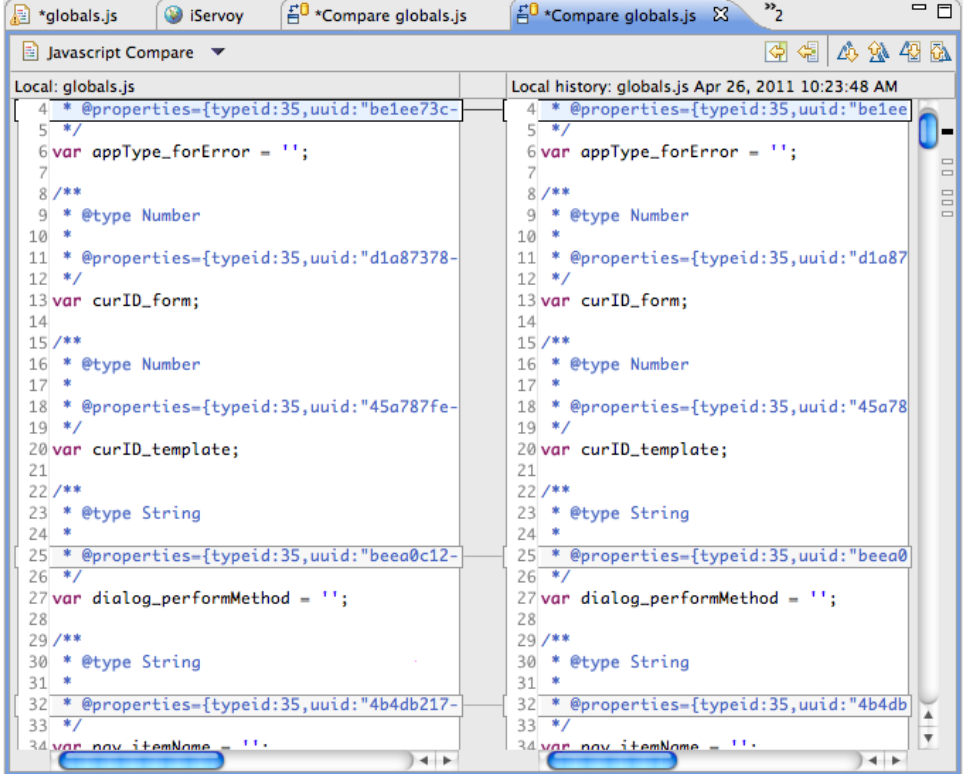

3. Use the buttons on the top right of the comparison editor window to scroll through and make changes to the original file:

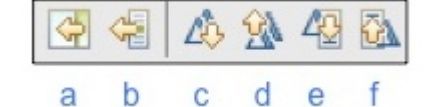

- a. Copy all non-conflicting differences from right to left.
- b. Copy current (selected difference) from right to left
- c. Next difference (scrolls through line differences)
- d. Previous difference
- e. Next change (jumps to actual character or piece of code that changed within a difference)
- f. Previous change
- 4. **Save** the file and close the compare window.

**Note:** ⊕

All changes made in the left pane will be reflected in all open instances of the file (ie, the existing editor screen), even without saving.

### **To go straight to replacing the existing code with the last saved version:**

Select **Replace With>Previous From Local History** from the context menu. The editor window will revert to the last saved version.

#### **To review and replace the existing code with a previously saved version:**

- 1. Select **Replace With>Local History**. A Compare Window will appear.
- 2. Double-click on the desired date/time for the file you would like to replace the current version.
	- A split pane will appear highlighting the changes.

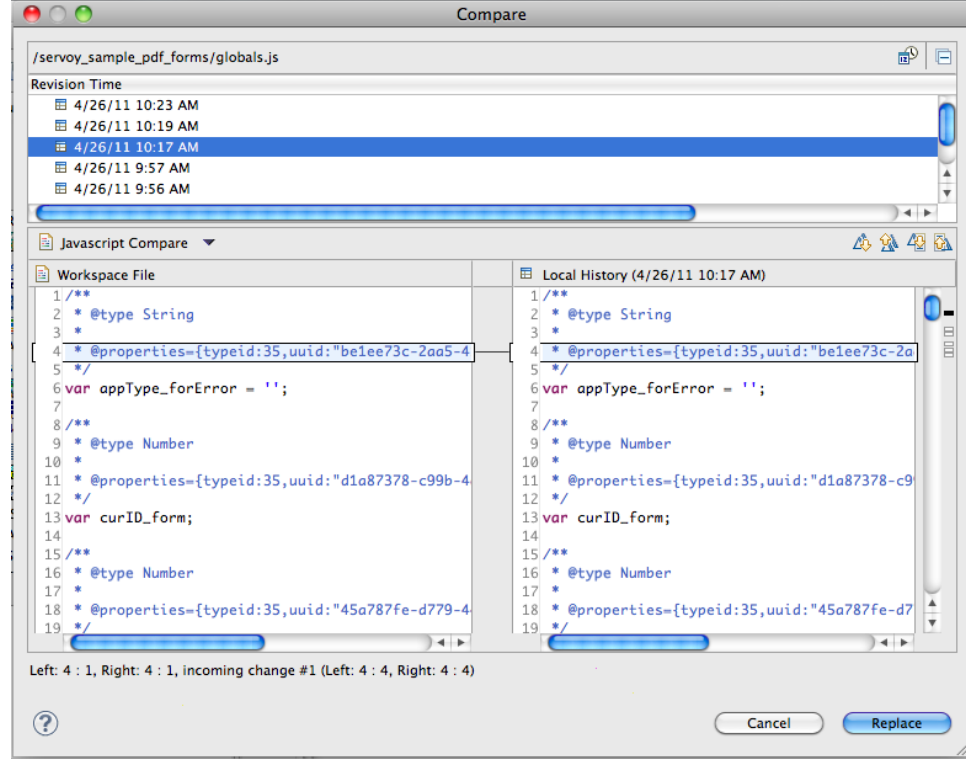

- 3. Review the changes using the navigational buttons provided.
- 4. Click on **Replace** to complete the replace process.

#### **Note:** (i)

In the Replace With mode, there is no option to replace each change individually).

### **Toggle Block Selection**

The Toggle Block Selection feature is available from the main toolbar, next to the Mark Occurrences button.

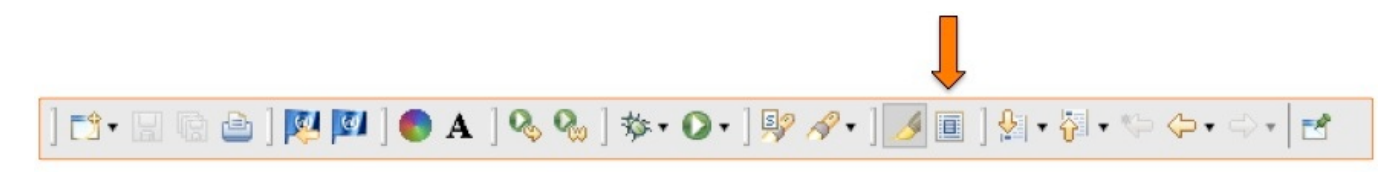

This feature allows users to select a block of text (column select) and make identical changes to each line. In the example below, the first four parts of the code are selected using Toggle Block Selection mode:

```
function _dev_temp()
Ł
         forms.main.elements.tabs_dialog.<mark>addTab( forms.core_dlg_generic, 'bob', 'bob',</mark><br>forms.main.elements.tabs_dialog.<mark>tabIndex = forms.main.elements.tabs_dialog.getMax</mark><br>forms.main.elements.tabs_dialog.visible = true
```
The selected block of text can then be replaced with new code parts, with the user typing only once.